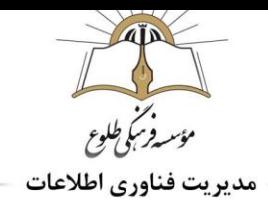

# **صندوق پست الکترونیک )**mail-E**)**

**معرفی**

## **ایمیل چیست؟**

ایمیل " که با اسامی مختلفی از جمله رایانامه و پست الکترونیک هم شناخته میشود" پیامی است که روی سیستمهای کامپیوتری ذخیره شده و توسط ابزارهای الکترونیکی(کامپیوتر،موبایل ،تبلت و …) منتقل میشود.

همانند نامههایی که در گذشته و از طریق پست ارسال میشد، ایمیل هم یک پیام است که از طریق یک فرستنده، برای آدرس گیرنده (یا گیرندگان) ارسال میگردد. فقط بجای نوشتن متن روی کاغذ، ایمیل توسط کامپیوتر، موبایل یا ابزارهای هوشمند دیگر تایپ میگردد و بجای انداختن نامه در صندوق پست، از طریق شبکه و اینترنت پیام ارسال میشود. ایمیل میتواند فقط حاوی متن باشد (مانند یک نامه متنی) یا حاوی تصاویر و فایلهای دیگر(مثل بستههای پستی) باشد.

تا به حال می توانستید از طریق تلفن با همکار خود تماس بگیرید و پیام را به او بدهید mail-E .این امکان را به شما می دهد که حتی اگر همکارانتان در سر میز خودشان نباشند پیامی را برای آنها ارسال کنید. هم چنین نرم افزار mail-E عمل دیگری را به این عمل اساسی می افزاید و امکان هر پیوست از هر پرونده ای را به پیام پستی فراهم می کند. با این امکان، mail-Eبه مکان مناسبی برای توزیع داده ها تبدیل می شود.

**آدرس ایمیل :**تمام کسانی که میخواهند از ایمیل استفاده کنند الزم است یک آدرس ایمیل یا پست الکترونیک منحصر به فرد داشته باشند.

امروز mail-E یکی از بهترین ابزار های ارتباطی در سراسر دنیاست. چرا که علیرغم سرعت باال، ارزان قیمت و Offline است، یعنی برخالف تلفن، نیازی نیست که گیرنده در هنگام دریافت پیام در مقصد حضور داشته باشد.

### **سرویس های ارائه دهنده ایمیل**

چندین ارائه دهنده ایمیل وجو د دارد که هر کدام با ارائه قابلیت هایی از جمله فضای ذخیره سازی بیشتر، قابلیت شخصی سازی و تغییر رنگ محیط کاربری، امن کردن صندوق پست الکترونیکی با استفاده از نرم افزار های قدرتمند ویروس یابی و قابلیت های مدیریت کامل صندوق پستی می کوشند خود را به عنوان سردمدار این سرویس / صنعت معرفی کنند. برخی از این سرویسهای ایمیل رایگان بوده و برخی با دریافت مبلغ مشخصی این سرویس را به کاربران خود ارائه می دهند. یکی از بهترین و پر استفاده ترین سرویس رایگان پست الکترونیکی در جهان GMail است.

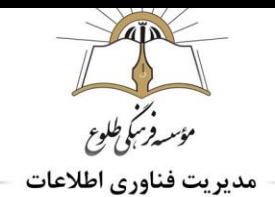

## **مزایای استفاده از جیمیل**

زمانی که برای اولین بار اقدام به ساخت اکانت جیمیل جدید خود میکنید، به لیست بزرگی از سرویسهای گوگل دسترسی پیدا خواهید نمود. در واقع شما تنها با ساخت یک اکانت جیمیل، به دنیای گوگل وارد میشوید، در زیر تعدادی از سرویسهای معمول که به آنها دست خواهید یافت، آورده شده است، بنابرین با دقت آموزش استفاده از جیمیل را دنبال کنید.

یوتویوب(YouTube (،مخاطبین گوگل (Contacts Google (،گوگل درایو(Drive Google (،گوگل مپ (Google Keep) تقویم گوگل (Google Calendar) (Google Maps)

### **ساخت اکانت)حساب کاربری(:**

Sign in

در یکی از مرورگرهای اینترنت )Chrome Google ، Mozilla Firefox، Internet Explorer، Safariو Opera )آدرس " com.gmail.www " را وارد کنید و یا عبارت gmail را در گوگل سرچ کنید؛ تا پنجره جیمیل برای شما باز شود.

در این کادر روی دکمه Account An Create کلیک نمایید.)شکل 1-1 فلش قرمز(

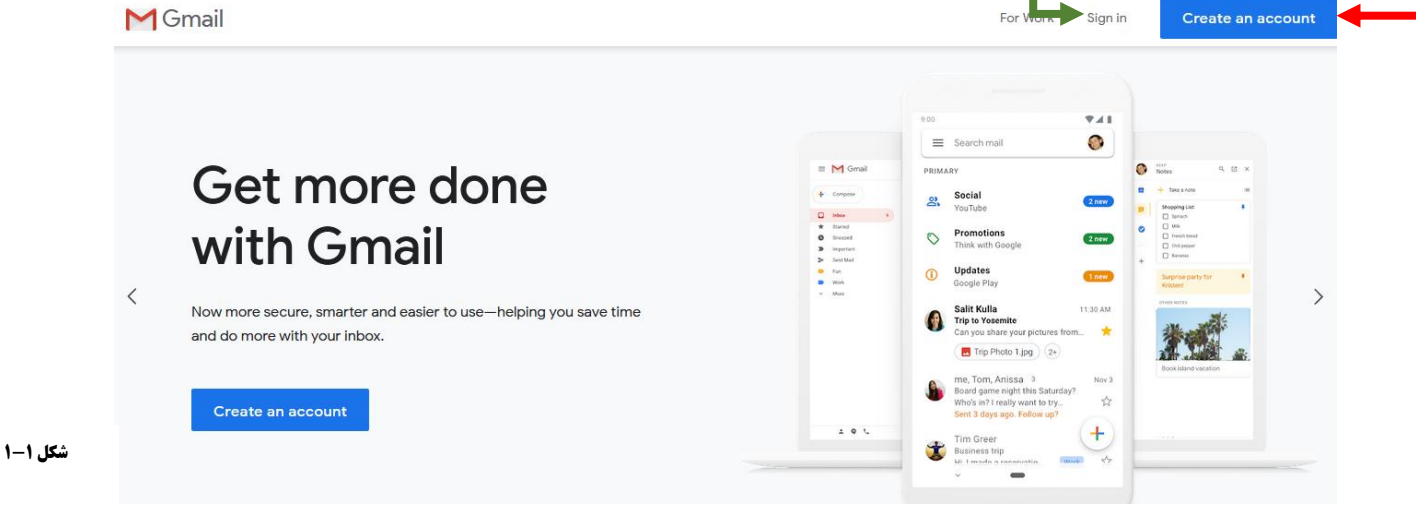

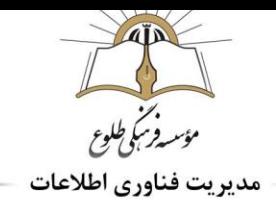

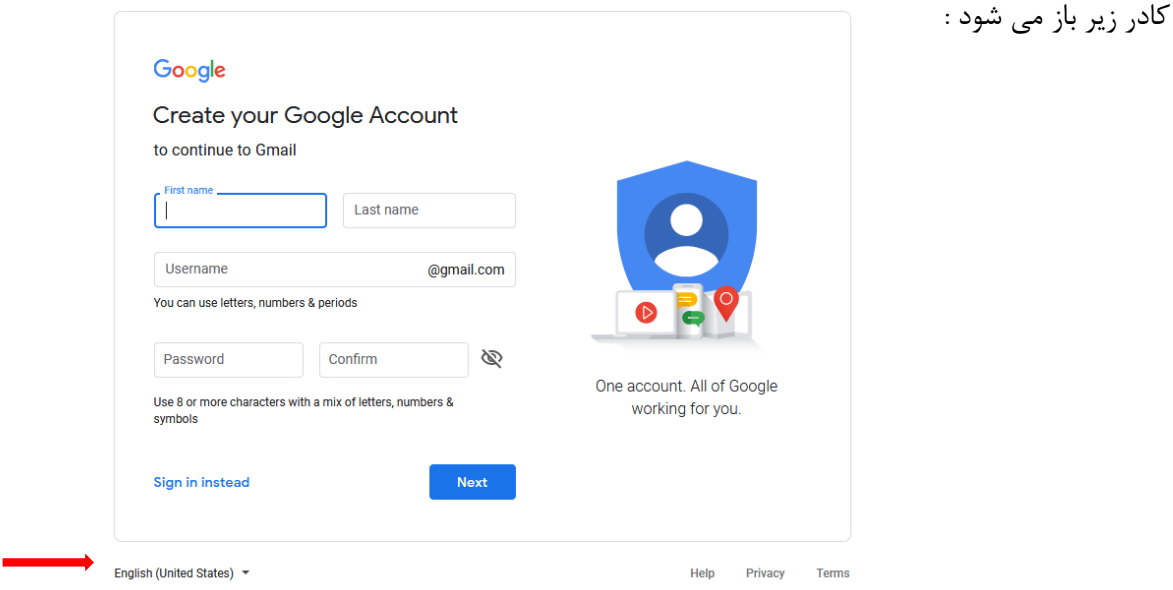

**در این کادر ،می توانید برای راحتی کار زبان فارسی را برگزینید تا تمامی کادرها به زبان فارسی نشان داده شود .)فلش قرمز رنگ(**

تکمیل موارد در صفحه ظاهر شده بصورت زیر انجام کیرد :

درج نام بصورت التین در فیلدName First

درج نام خانوادگی بصورت التین در فیلدName Last

وارد کردن نام کاربری دلخواه در فیلدUsername

توجه داشته باشید **نام کاربری وارد شده** توسط شحص دیگری ایجاد نشده باشد.در واقع می بایست مقداری منحصربفرد برای نام کاربری خود در نظر بگیرید.

**نکته :** در صورتی که از نام کاربری یکتا استفاده نکنید خطا رویت می شود .

وارد کردن رمزعبور در فیلد Password و تکرار آن درpassword Confirm( با کلیک روی عالمت چشم می توانید به جای نقطه پسورد و بالعکس را ببینید (

تعداد کاراکترها می بایست 8 یا بیش از آن باشد(.جهت امینت باال تر بهتر است رمز عبور ترکیبی از حروف، اعداد و ... باشد).

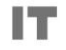

Information &<br>Technology

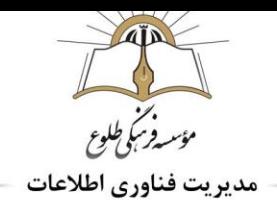

کلیک بر روی عبارتNEXT کادر زیر باز می شود :

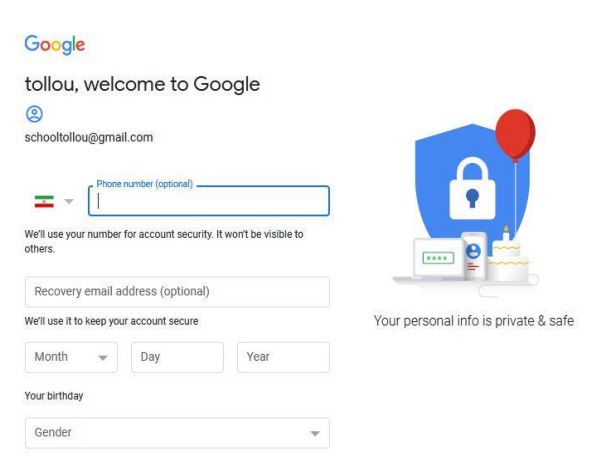

وارد کردن شماره همراه در فیلد number Phone بدون صفر و کلیک بر رویNEXT( این فیلد اختیاری است ،بهتر است جهت بهره برداری از امکانات جیمیل،این فیلد را تکمیل کنید .(

پس از چند لحظه یک پیامک از سمت گوگل برای شما ارسال می شود که حاوی کد احراز است.

کد احراز دریافت شده را در فیلد code verification Enter وارد و بر روی VERIFY کلیک نمایید.

در صفحه ظاهر شده بصورت زیر اقدام نمایید.

در فیلد address email Recovery می توانید آدرس یک ایمیل دیگر که از قبل داشتید یا مربوط به یکی از نزدیکان شماست را وارد کنید این فیلد در امر بازیابی ایمیل کاربرد دارد.

در فیلدهای مربوط به birthday Your تاریخ تولد خود را بصورت میالدی تعیین کنید.برای تبدیل تاریخ شمسی به میلادی می توانید از سایت هایی از جمله /:https://www.bahesab.ir/time/conversion ، . نمایید استفاده...... و [https://www.time.ir/fa/convert-date](https://www.time.ir/fa/convert-date%20و%20......استفاده)

در فیلد Gender جنسیت خود را مشخص کرده و بر روی NEXT کلیک کنید.

در صفحه نوار اسکرول را تا پایین آورده و بر روی AGREE I کلیک کنید.

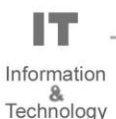

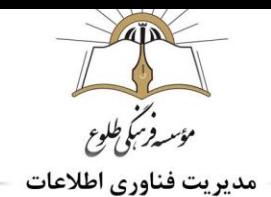

# **ورود به حساب کاربری جیمیل** :

- سایت com.gmail.www وارد شوید ؛شکل 1-1
- روی عبارت in sign کلیک کنید.شکل 1-1 فلش سبز
	- رایانامه و گذرواژه حساب Google خود را وارد کنید.

اگر اطالعات از قبل تکمیل شده است و باید به سیستم حساب دیگری وارد شوید، روی استفاده از حساب دیگر کلیک کنید.

پس از درج نام کاربری و رمز عبور شماره موبایل نشان داده می شود روی دکمه nextکلیک و سپس کد ارسالی به موبایل خود را در کادر باز شده درج کنید .

نکته مهم : در صورتی که از سیستم شخصی استفاده می کنید و ضرورتی نمیبینید هر بار کد برای شما ارسال شود . بزنید تیک راdon't ask again on this computer آیتم

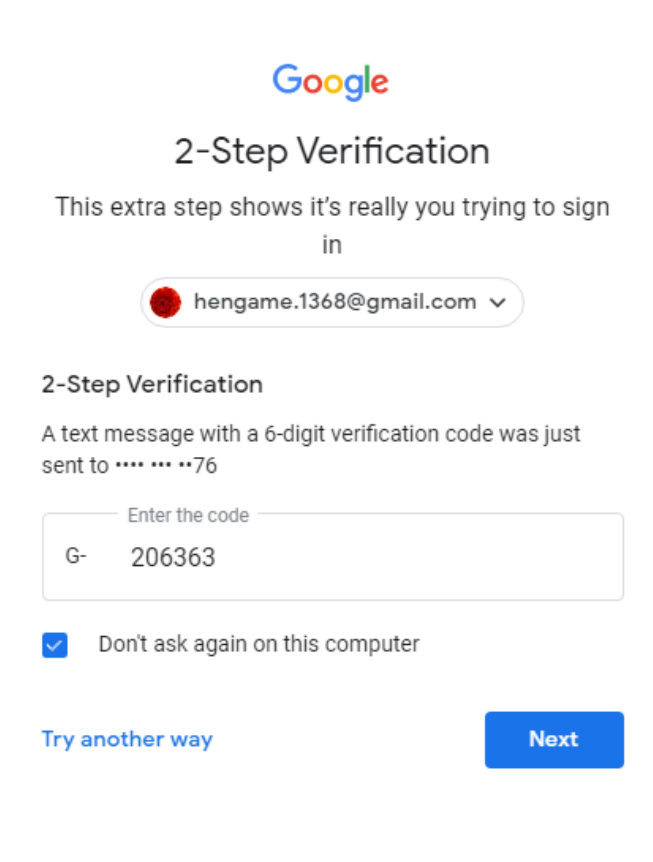

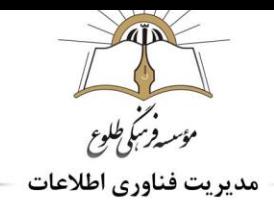

#### Don't get locked out of your Google Account

Since you have opted for higher security with 2-Step Verification, we strongly recommend that you add a backup phone to avoid being locked out of your account.

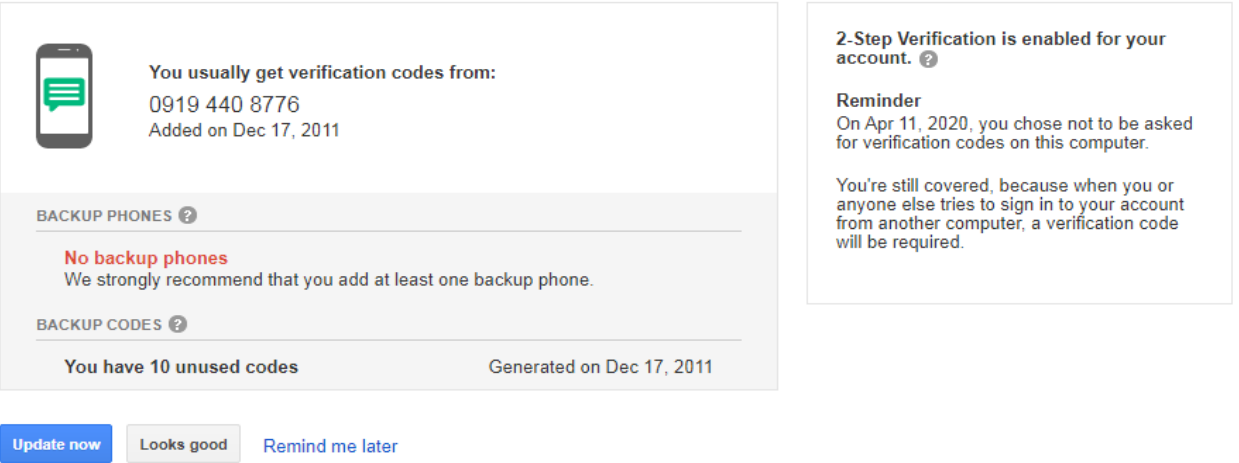

برای گدزاندن این مرحله گزینه Remind me later(بعدا یادآوری کن) را انتخاب کنید.

در غیر این صورت روی دکمه now update کلیک کنید.کادری بازمی شود در صورتی که نخواهید عملیات بررسی انجام شود روی دکمه Off Turnکلیک کنید .

# ← 2-Step Verification

2-Step Verification is ON since Dec 17, 2011

#### **TURN OFF**

◢

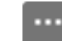

Voice or text message (Default) 2 0919 440 8776 Verified Verification codes are sent by text message.

> IΤ Information &<br>Technology

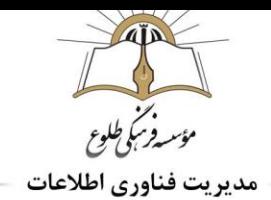

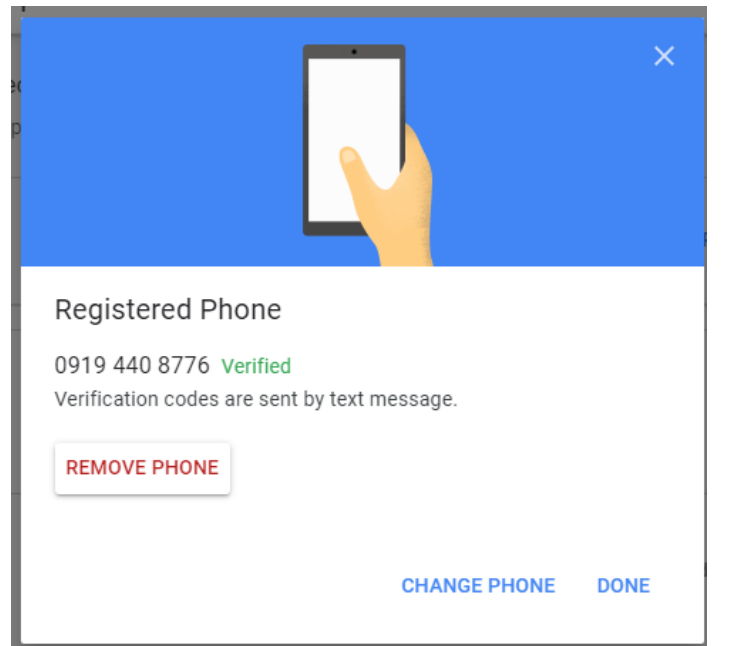

جهت تغییر شماره همراه در کادر بالا روی علامت مداد (ویرایش)کلیک کنید .کادر زیر باز می شود .

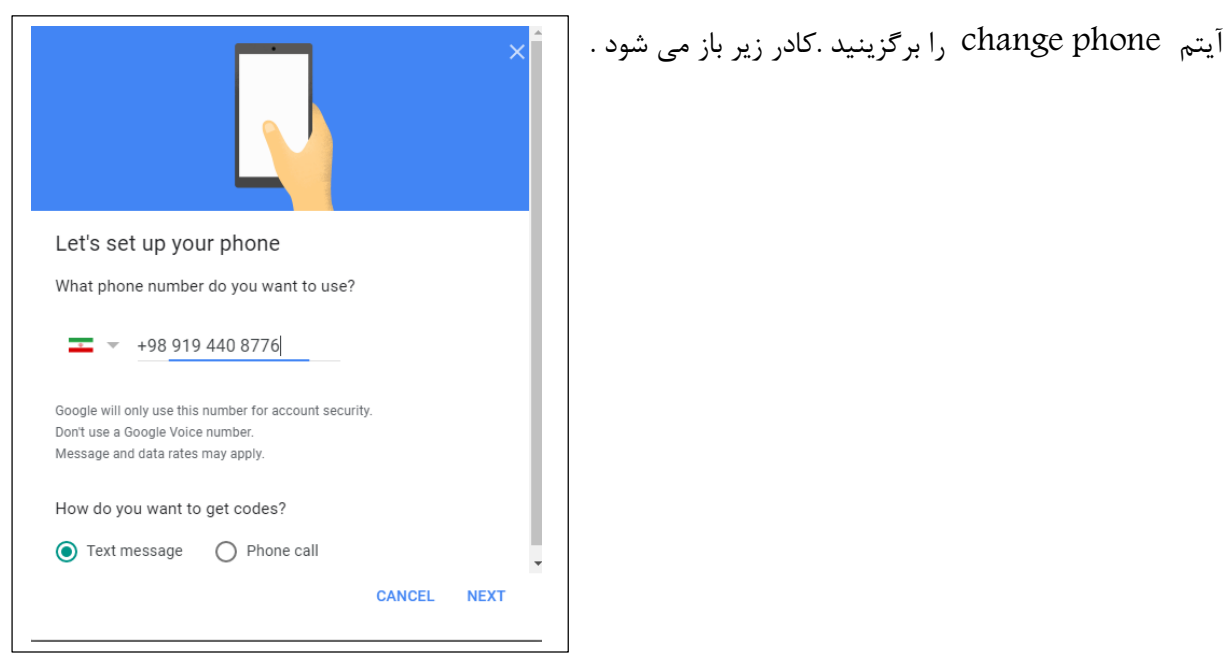

نوع ارسال کد را نیز می توانید در اینجا مشخص کنید : ارسال پیامک یا تماس

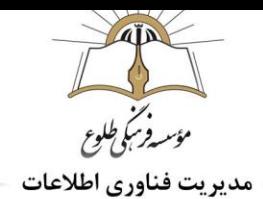

# **ورود و خروج به حساب کاربری جیمیل با موبایل :**

## **سیستم عامل اندروید :**

در گوشی های اندرویدی خود حتما این آیکون را دیده اید که از طریق آن می توانید وارد اکانت جیمیل تان شوید بعد از زدن روی آیکون جیمیل ، صفحه ایی باز می شود.

حاال روی گزینه رد شدن بزنید. بعد از آن از صفحه دیگری که باز می شود گزینه Google را انتخاب کنید. در این مرحله باید آدرس و بعد از آن پسورد جیمیل تان را وارد کنید و گزینه "من را به GMAIL ببر " را از پایین بزنید. خوب تا اینجا توانستید وارد اکانت جیمیل شوید و in Sign کنید.

# **خارج شدن از جیمیل**

چگونه از صفحه جیمیل موبایل خود خارج شویم؟

اگر قبال در گوشی خود به gmail وارد شده باشید و حاال قصد بستن یا خارج شدن از آن را داشته باشید نمیتوانید گزینه logoutیا خروج را در جیمیل خود پیدا کنید، چون همان طور که خود [پشتیبانی گوگل](https://support.google.com/mail/answer/8154?co=GENIE.Platform%3DiOS&hl=fa&oco=0) هم گفته است باید از یک طریق ساده دیگر اقدام کنید.

سادهترین کار این است که در دستگاه اندرویدی خود به مسیر Settings> Accounts> Googleوید. در صورتی که زبان گوشی شما فارسی باشد این مسیر به صورت **تنظیمات** <**حسابها** <**گوگل** خواهد بود. در این صورت برنامه گوگل برای شما باز خواهد شد که برای خروج از اکانت جیمیل و sign out کردن آن کافی است ابتدا اکانت مورد نظر را انتخاب کنید. سپس روی عالمت سه نقطه کلیک کرده و گزینه Remove یا حذف را انتخاب کنید.

**نکته: منظور از** remove **یا حذف در اینجا حذف اکانت نیست. بلکه این است که فقط اکانت جیمیلی که در دستگاه اندرویدی شما قرار دارد خارج خواهد شد و مجددا میتوانید با استفاده از نام کاربری و رمز عبور خود وارد آن شوید**.

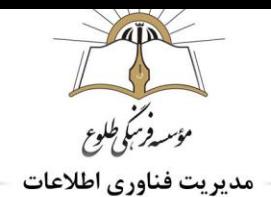

## **سیستم عامل** IOS**:**

به اپ استور گوشی بروید و نرمافزار جیمیل که رایگان می باشد را دانلود و نصب کنید. حال کافی است نرم افزار جیمیل را باز کنید و یوزر نیم و پسورد خودتان را وارد کنید تا وارد جیمیل شوید. روش دوم کار با جیمیل: استفاده از تنظیمات گوشی آیفون: در این روش می توانید از تنظیمات خود گوشی آیفون استفاده کنید و ایمیل خود را در آن ست کنید. نرم افزار Setting را باز کنید و به قسمت " Mail, Contacts, Calendars " بروید . در اینجا بر روی Add Account بزنید.

در این قسمت باید تنظیمات ورودی را انجام دهید . ابتدا یوزرنیم و پسورد را وارد کنید.

قسمت Description باید به صورت اتوماتیک پر شود و با عنوان Gamil پر شود.

در مرحله بعد تمامی سرویس هایی که می خواهید بر روی گوشی شما فعال گردد را انتخاب کنید . این تنظیمات شامل Calendar , Contact , Mailو Notes میشود . واضح است که باید گزینه Mail را فعال کنید . اگر Notes را فعال کنید یک فولدر در بخش نوت گوشی با نام جیمیل اکانت اضافه خواهد شد و شما میتوانید نوت هایی که مینویسید را با ایمیلتان همگام کنید . پس از انجام تنظیمات گزینه save را انتخاب کنید.

#### **گزینه های صندوق پست الکترونیک**

وقتی وارد صندوق خود شدید در سمت چپ صفحه، کلمه (۱ Inbox)را مشاهده می کنید که عدد یک داخل پرانتز نشان دهنده این است که شما یک ایمیل یا در حقیقت یک نامه در صندوق خود دارید. و این ایمیل اولین ایمیل شماست که از طرف گوگل برای شما ارسال شده و توضیحاتی در باره جی میل داده شده است. همیشه تعداد نامه های وارده به کارتابل شما بین پرانتز نوشته شده است. و اینک گزینه های مهم دیگری را که در صندوق پست الکترونیکی وجود دارد بررسی می کنیم.

- Inbox با کلیک بر روی این گزینه میتوان نامههای دریافتی که دیگران برای ما ارسال کرده اند را مشاهده کرد.
	- Starred با کلیک روی ستاره کنار ایمیل ها می توانید آن ها را در این پوشه ذخیره کنید.
		- Mail Sent نامه های ارسال شده در این پوشه قرار می گیرد.

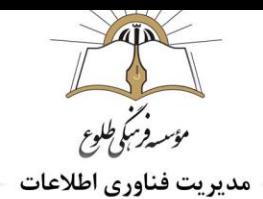

- Draft نامه ای می نویسید ولی در آن زمان از ارسال آن منصرف می شوید . این نامه را می توانید در Draft ذخیره کنید.)پیش نویس(

- Mail All تمام ایمیل های شما را نشان می دهد.

- Spam گوگل بطور خودکار نامه های تبلیغاتی و هرز نامه ها را در این پوشه ذخیره می کند.این ایمیل ها پس از سی روز پاك می شود.

- Trash نامه هایی را که خوانده و Delete می کنید به مدت سی روز در این پوشه می ماند . که در صورت لزوم می توانید باز خوانی کنید.

## **ارسال و پاسخ به نامه ها:**

### **ارسال نامه جدید** :

 Mail Compose با کلیک کردن این گزینه صفحه ای باز می شود که برای ارسال نامه جدید می باشد و دارای قسمت هایی به شرح زیر است:

To آدرس کامل ایمیل شخص گیرنده در این قسمت نوشته می شود.

Subject موضوع نامه تان را بنویسید.

Cc مخفف Copy Carbon رونوشتی از نامه برای کسانی که آدرس آن ها در اینجا تایپ شود ارسال می شود . در این حالت اولین شخص دریافت کننده نامه متوجه می گردد که این ایمیل برای چه اشخاص دیگری نیز ارسال شده است ". Bccمخفف Copy Carbon Blank رونوشت برای کسانی که آدرس آن ها در اینجا تایپ می شود. ارسال می کند ولی شخص اول متوجه ارسال نامه برای اشخاص دیگر نمی شود.

Body متن نامه را در این قسمت تایپ کنید.

Send با کلیک این کلمه نامه ارسال می شود.پس از ارسال شدن نامه، در باالی صفحه جمله "نامه شما ارسال شد" ظاهر می شود.

Attach Filesبرای ضمیمه کردن یک یا چند فایل مثل عکس به ایمیل به کار می رود. با کلیک کردن این گزینه فایل های داخل کامپیوتر خود را می توانید ببینید و فایل مورد نظر خود را انتخاب نموده و Open می کنید. کمی صبر کنید و بعد دکمه Send را بزنید تا نامه شما به همراه عکس ارسال شود.برای ضمیمه کردن فایل های دیگر قبل از زدن Send

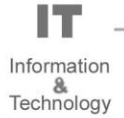

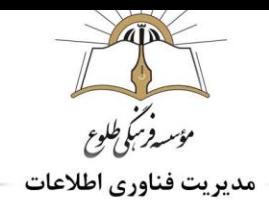

وقتی که فایل اول را ضمیمه کردید در همان محل کلمه File Attach اسم فایلی که ضمیمه کرده اید را نشان داده و در زیر آن نوشته file another Attach یعنی ضمیمه کردن فایل های دیگر . که برای این کار مثل روش ضمیمه قبلی عمل می کنید. پس از ارسال شدن نامه جمله ی Your message has been sent در بالای صفحه ظاهر می شود.

#### **پاسخ به نامه ها:**

پس از ورود به جیمیل ،بخش inbox نامه های دریافتی موجود است .روی یکی از نامه ها کلیک کنید .

Forward) ( در صورتی که تمایل به ارسال یکی از ایمیل های دریافتی را برای شخص یا اشخاص دیگری داشته باشیم از این گزینه استفاده می کنیم. روی آن کلیک می کنیم در نتیجه صفحه ی ارسال نامه باز می شود و می بینیم که در قسمت موضوع نامه کلمه FWD قبل از موضوع قرار دارد که البته **قابل ویرایش** است.

Reply در صورت تمایل به پاسخ یک ایمیل ، یکی از آسان ترین راه ها Reply کردن ایمیل است. روش کار چنین است که پس از خواندن نامه این گزینه را کلیک می کنیم در نتیجه صفحه ی ارسال نامه باز می شود و آدرس شخص فرستنده نامه قبلی به عنوان آدرس شخص گیرنده منظور شده است. و حروف Re قبل از موضوع نامه قرار دارد . همچنین متن نامه شخص قبل در قسمت Body دیده می شود . بنابراین امکان ارسال جواب نامه همراه با متن نامه قبلی شخص فرستنده وجود دارد.

> دانلود فایل : روی دانلود )بارگیری( کلیک کنید. مرورگرتان پیوستهایی را که بارگیری کردهاید در پوشه بارگیری ذخیره میکند.

> > **دسترسی به فایل های دانلود شده و نمایش محل ذخیره فایل** :

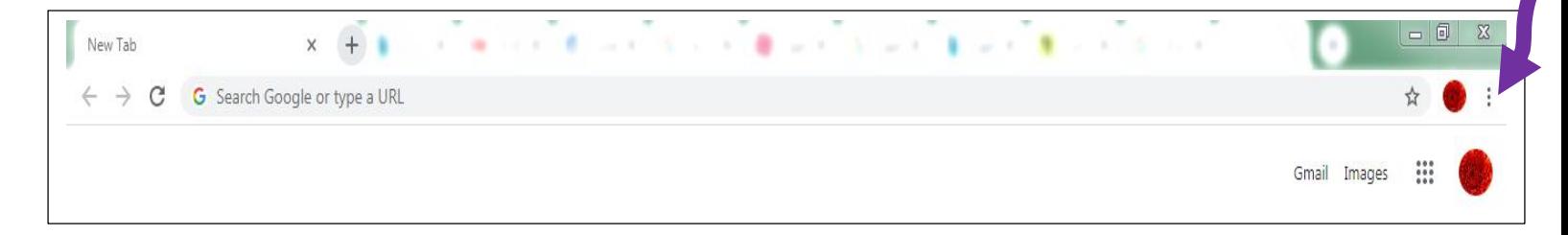

**در مرورگر کروم در شکل باال روی عالمت سه نقطه کلیک کنید و دانلود را برگزینید )**j+Ctrl**)**

تمامی فایل های دانلود شده را نشان می دهد در صورتی که بخواهید به مکان ذخیره فایل درسترسی داشته باشید روی متن folder in showکلیک کنید .

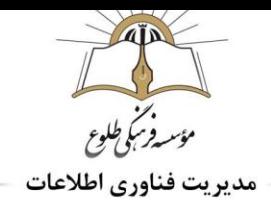

# **حجم مجاز فایل های ارسالی در جیمیل**

کمپانی گوگل به تازگی اعالم کرده اکنون با جیمیل میتوانید فایلهایی با حجم ۵۰ مگابایت را دریافت کنید. با این وجود، این امکان جیمیل تنها برای ایمیلهای دریافتی است و همچنان نمیتوان فایلی با حجم باالتر از ۲۵ مگابایت ارسال کرد.گوگل همچنان استفاده از گوگل درایو را برای فرستادن فایل های دارای حجم باال، پیشنهاد می کند. حداکثر حجم مجاز برای فایل های آپلودی در این سرویس، ۵ ترابایت است.

#### **حذف نامه :**

در کنار هریک از ایمیل های شما یک چک باکس وجود دارد . ایمیل مورد نظر را انتخاب می کنید و تیک آن را می زنید و بر روی کلمه Delete باالی صفحه کلیک می کنید.

## **خروج از صندوق پست الکترونیک**

Out Sign هنگامی که با صندوق پستی خود کاری ندارید و می خواهید خارج شوید این گزینه را کلیک کنید.

## **تمرین شماره:1**

**یک حساب کاربری جدید ایجاد کنید و پست الکترونیک ایجاد شده را به کارشناسان فناوری اطالعات هر مقطع جهت تکمیل اطالعات پرسنلی اعالم نمایید .**

## **تمرین شماره:2**

**نامه ای شامل ،متن نامه )در متن نامه نام و نام خانوادگی ،مقطع و سمت قید شود ( ، ضمیمه،موضوع نامه)نام مقطع فقط تایپ شود( ایجاد کنید و به ایمیل موسسه فرهنگی طلوع com.gmail@tollouinstitute ارسال کنید .**

> **باسپاس از همکاری شما بزرگواران حوزه فناوری اطالعات**